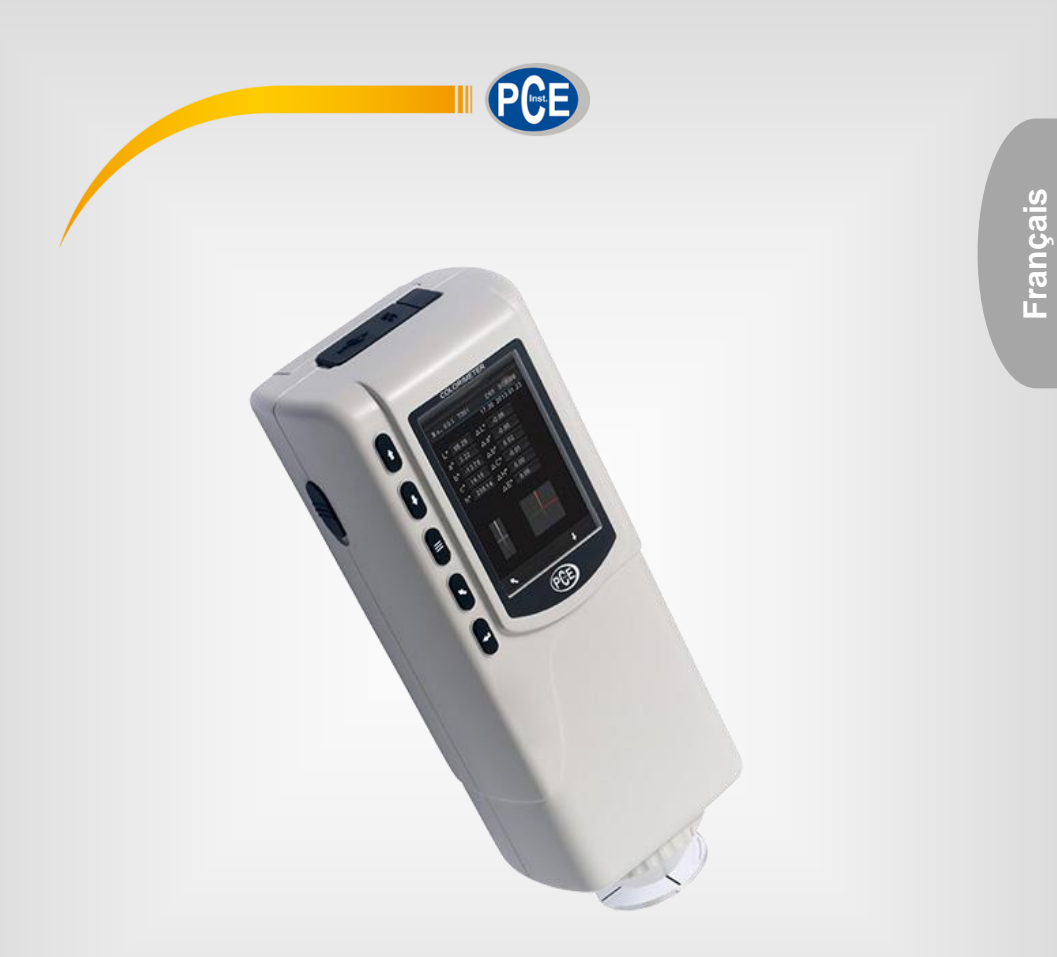

# Manuel d'utilisation

### PCE-CSM 1-2-4 | Colorimètre

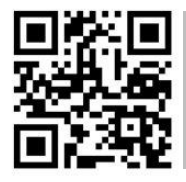

**Les manuels d'utilisation sont disponibles dans les suivantes langues : anglais, français, italien, espagnol, portugais, hollandais,** 

**Vous pouvez les télécharger ici : www.pce-instruments.com.**

Dernière modification : 25 octobre 2022 v1.0

© PCE Instruments

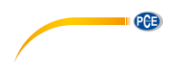

### **Sommaire**

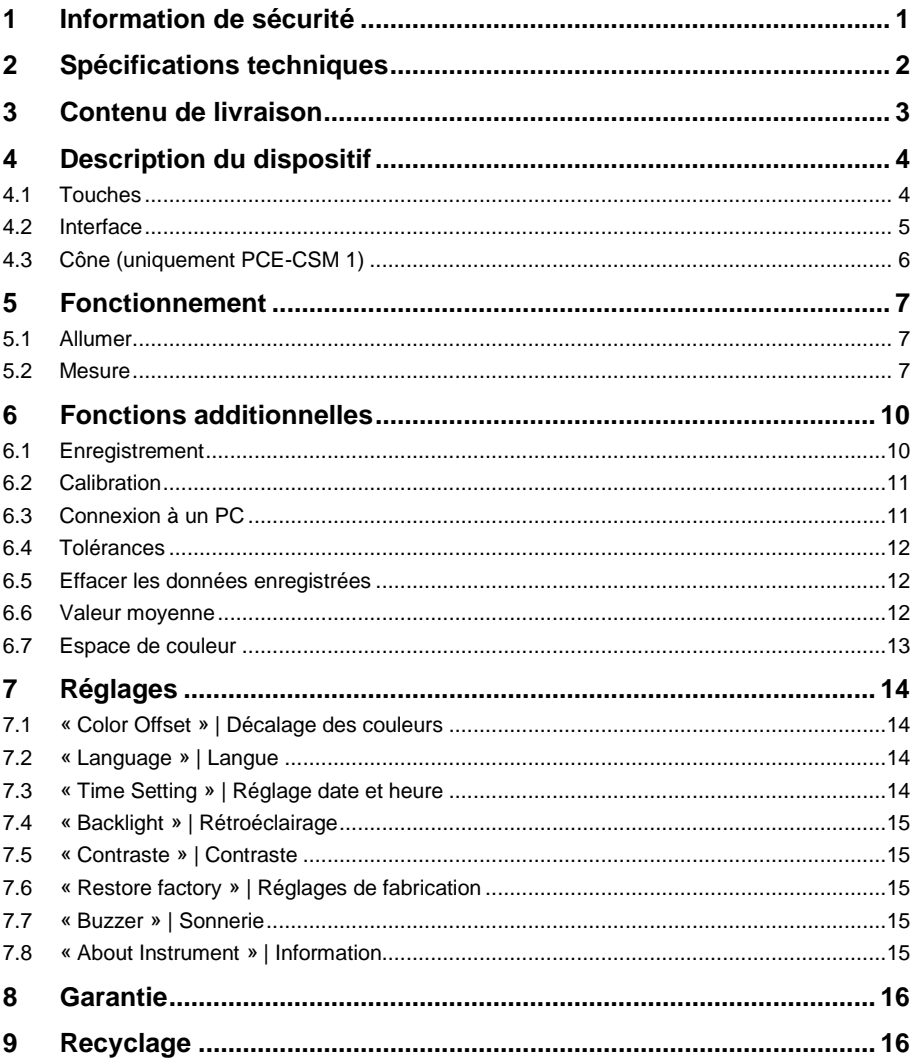

## PCE

#### <span id="page-2-0"></span>**1 Information de sécurité**

Veuillez lire ce manuel d'utilisation attentivement et dans son intégralité, avant d'utiliser l'appareil pour la première fois. Cet appareil ne doit être utilisé que par un personnel qualifié. Les dommages causés par le non-respect des mises en garde des instructions d'utilisation seront exclus de toute responsabilité.

- Cet appareil ne doit être utilisé que de la façon décrite dans ce manuel d'utilisation. Dans le cas contraire, des situations dangereuses pourraient se produire.
- N'utilisez cet appareil que si les conditions ambiantes (température, humidité, etc.) respectent les valeurs limites indiquées dans les spécifications. N'exposez pas l'appareil à des températures extrêmes, à une exposition directe au soleil, à une humidité ambiante extrême ou ne le placez pas dans des zones mouillées.
- N'exposez pas l'appareil à des chocs ou à des vibrations fortes.
- Seul le personnel qualifié de PCE Instruments peut ouvrir le boîtier de cet appareil.
- N'utilisez jamais cet appareil avec les mains humides ou mouillées.
- N'effectuez aucune modification technique dans l'appareil.
- Cet appareil ne doit être nettoyé qu'avec un chiffon humide. N'utilisez pas de produits de nettoyage abrasifs ni à base de dissolvants.
- L'appareil ne doit être utilisé qu'avec les accessoires ou les pièces de rechange équivalentes proposés par PCE Instruments.
- Avant chaque utilisation, vérifiez que le boîtier de l'appareil ne présente aucun dommage visible. Si tel était le cas, n'utilisez pas le dispositif.
- N'utilisez pas l'appareil dans des atmosphères explosives.
- La plage de mesure indiquée dans les spécifications ne doit jamais être dépassée.
- Le non-respect des indications de sécurité peut provoquer des lésions à l'utilisateur et des dommages à l'appareil.

Nous n'assumons aucune responsabilité quant aux erreurs d'impression ou de contenu de cette notice. Vous trouverez nos conditions de garantie dans nos *Conditions générales de vente*.

Pour toute question, veuillez contacter PCE Instruments, dont les coordonnées sont indiquées à la fin de ce manuel.

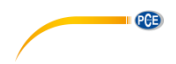

### <span id="page-3-0"></span>**2 Spécifications techniques**

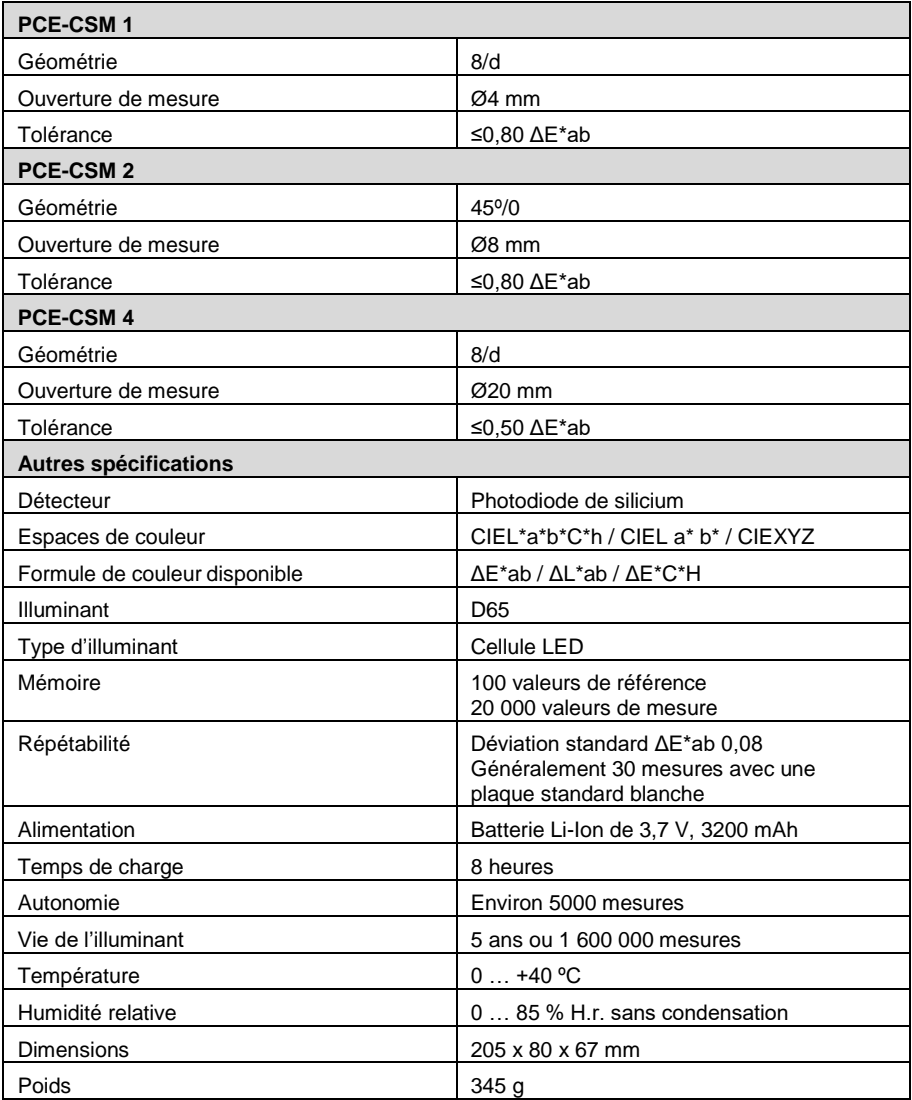

### <span id="page-4-0"></span>**3 Contenu de livraison**

- 1 x Colorimètre
- 1 x Standard de calibration blanc
- 1 x Logiciel
- 1 x Câble USB
- 1 x Adaptateur secteur
- 1 x Dragonne
- $1 \times \text{Étui}$
- 1 x Manuel d'utilisation

ece

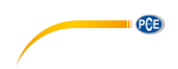

### <span id="page-5-0"></span>**4 Description du dispositif**

<span id="page-5-1"></span>**4.1 Touches**

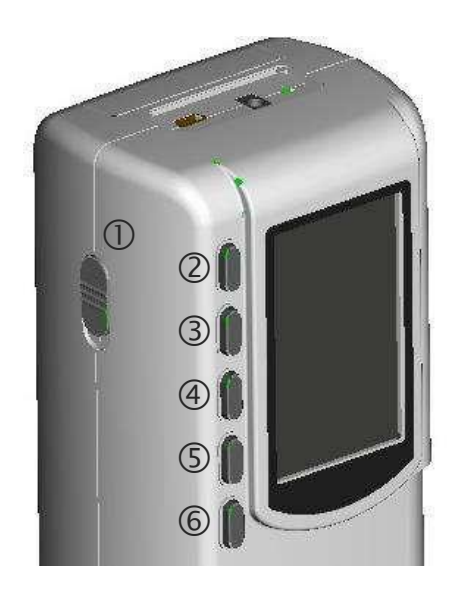

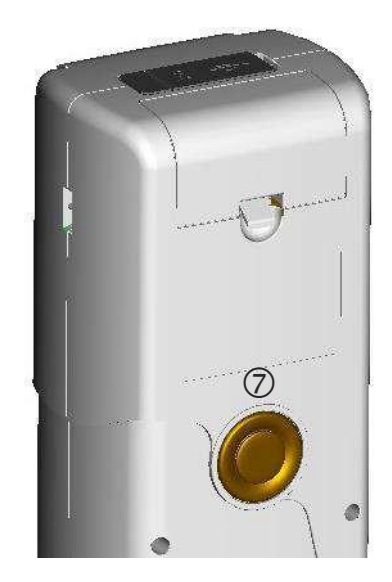

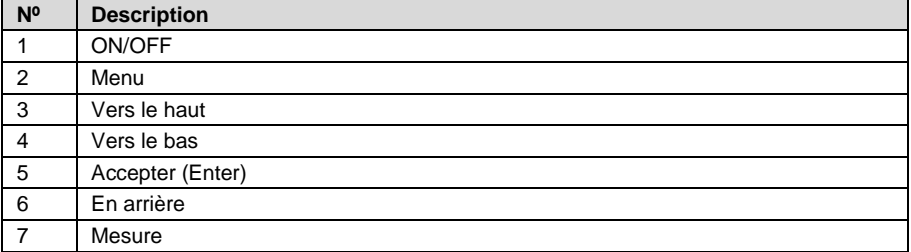

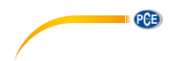

#### <span id="page-6-0"></span>**4.2 Interface**

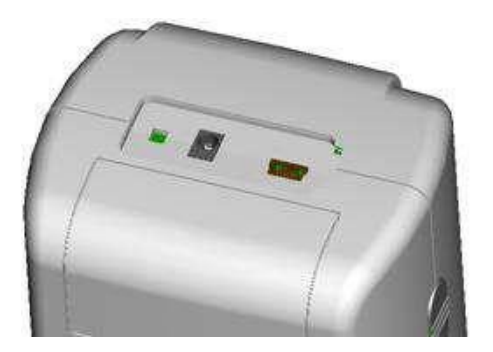

Micro USB

- Pour charger la batterie interne avec l'adaptateur secteur
- Pour transférer les données du colorimètre au PC. Taux de bauds : 115200 bps.

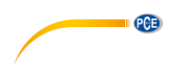

#### <span id="page-7-0"></span>**4.3 Cône (uniquement PCE-CSM 1)**

Le colorimètre est livré avec un cône avec embase déjà monté. Un deuxième cône sans embase est aussi livré avec.

Pour démonter le cône, tournez l'appareil dans le sens des aiguilles d'une montre jusqu'à que vous entendez un clic. Cela veut dire que l'appareil est maintenant séparé.

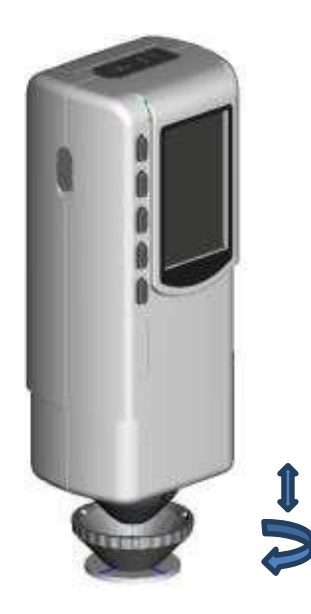

Pour monter le cône, d'abord placez l'appareil sur l'espace assigné (voir la figure). Maintenant tournez-le dans le sens contraire des aiguilles d'une montre jusqu'à que vous entendez un clic. Cela veut dire que le cône est maintenant unie correctement.

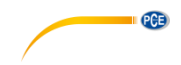

#### <span id="page-8-0"></span>**5 Fonctionnement**

#### <span id="page-8-1"></span>**5.1 Allumer**

- 1. Assurez-vous que la batterie est installée ou que l'appareil est connecté à une source d'alimentation externe.
- 2. Allumez l'appareil mettant le bouton « O / I » sur la position « I ». Après quelques secondes, vous serez dirigé automatiquement au menu initial. Le réglage par défaut pour ce mode de mesure est L\*a\*b\*C\*H.

#### <span id="page-8-2"></span>**5.2 Mesure**

Si vous allumez l'appareil, vous serez dirigé au menu initial. Pour effectuer une mesure, suivez ces étapes :

- 1. Appuyez et maintenez la touche « Mesure » appuyée (voir chapitre 4.1). Ensuite, 4 cônes de lumière apparaissent pour aider à viser le point de mesure.
- 2. Déplacez l'appareil le plus près possible du point de mesure.
- 3. Libérez la touche Test. Le colorimètre effectue maintenant une mesure.

Quand le processus de mesure est fini, vous pourrez voir les résultats sur l'écran suivant :

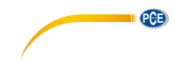

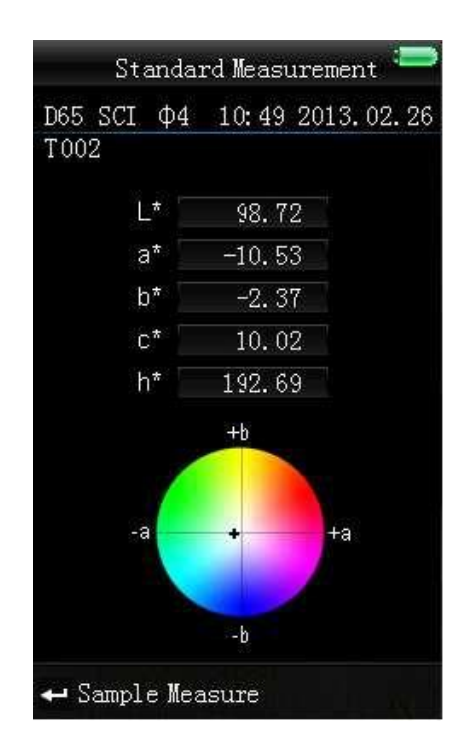

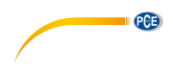

Après effectuer une mesure de référence (Standard Measurement), vous pourrez aussi effectuer une ou plusieurs mesures simples (Sample Measurement). Pour cela, suivez les étapes suivantes :

- 1. Quand vous êtes sur l'écran « Standard measurement » appuyez sur la touche ... Maintenant, vous serez redirigé directement à l'écran « Sample Measurement ».
- 2. Effectuez une autre mesure (de la même façon que vous avez effectué la mesure de référence).
- 3. Maintenant, vous pourrez voir les valeurs de mesures et la déviation (Delta) entre la mesure de référence et la mesure simple.

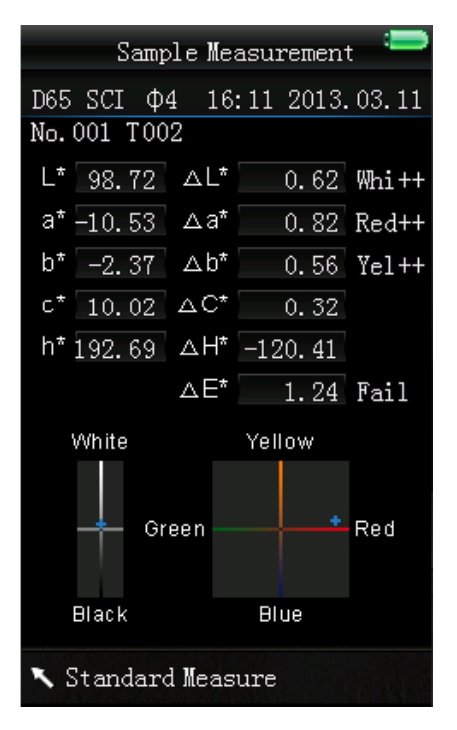

**Remarque** Quand la mesure est en cours (temps de mesure environ 1 seconde) toutes les touches sont inactives.

4. Pour revenir à l'écran « Standard Measurement » appuyez la touche

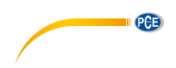

#### <span id="page-11-0"></span>**6 Fonctions additionnelles**

#### <span id="page-11-1"></span>**6.1 Enregistrement**

Tous les résultats de mesure sont enregistrés et stockés dans la mémoire interne du colorimètre. Pour visualiser les données enregistrées, appuyez sur la touche Menu  $\Xi$ , sélectionnez « Record » et appuyez sur  $\blacksquare$  pour confirmer. Maintenant, il apparaîtra l'écran suivant :

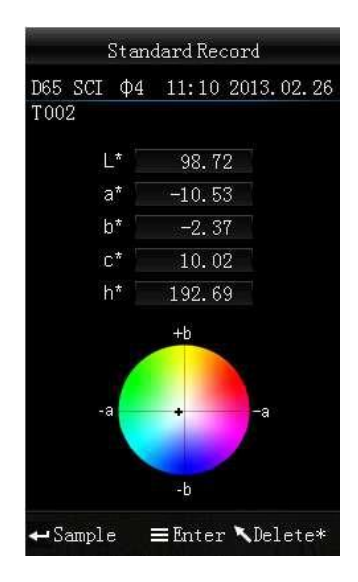

Utilisez les touches de flèche  $\mathbf{t}$  et  $\mathbf{t}$  pour naviguer entre les mesures individuelles.

- Si vous prenez une ou plus mesures simples vous pourrez voir ces mesures appuyant sur  $\div$ . Vous pourrez naviguer à travers les mesures simples les touches  $\uparrow$  et  $\downarrow$  . Si vous voulez effacer une mesure simple, sélectionnez-le et maintenez la touche « En arrière » appuyée jusqu'à qu'il apparaît un écran de confirmation. Maintenant appuyez sur **+** pour effacer l'échantillon pou appuyez sur « En arrière » pour annuler. Appuyant sur à nouveau, vous pourrez revenir à l'écran d'enregistrement standard.
- Si vous voulez ajouter des mesures individuelles à une mesure standard postérieurement, sélectionnez « Standard Measurement » et appuyez sur la touche Menu  $\equiv$ . Maintenant, vous êtes dans l'écran de mesure. Appuyez sur  $\blacktriangleleft$  pour aller à l'écran « Sample Measurement ». Maintenant vous pouvez prendre des mesures simples qui serons ajoutées à la mesure de référence sélectionnée.

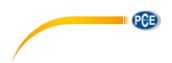

#### <span id="page-12-0"></span>**6.2 Calibration**

Pour accéder au menu de calibrage, appuyez sur la touche Menu  $\equiv$ , sélectionnez « Calibrate » et appuyez sur <sup>1</sup>. Ici, vous sélectionnez entre le calibrage de blanc et de noir. Utilisez les touches de flèche  $\mathbf t$  et  $\mathbf t$  pour sélectionner et appuyez sur  $\blacksquare$  pour confirmer. Il apparaît un écran de confirmation avec les instructions.

#### **« White Calibration » | Calibrage de blanc**

Si vous voulez effectuer le calibrage de blanc, placez la plaque de calibrage blanche dans l'ouverture de mesure. Après, appuyez sur la touche Tester pour commencer le calibrage.

#### **« Black Calibration » | Calibrage de noir**

Si vous souhaitez effectuez un calibrage de noir, retirez la plaque de calibrage et placez l'appareil avec l'ouverture de mesure orientée vers le haut. Assurez-vous que ce calibrage est effectué dans un environnement obscur. Additionnellement, maintenez l'appareil au moins à 1 mètre d'objets réfléchissants comme des murs, tables et d'autres objets. Pour commencer le processus de calibrage, appuyez sur la touche « Mesure ».

Remarque Un calibrage seulement est approprié dans les cas suivants : quand vous utilisez l'appareil par la première fois, après les changements brusques dans les conditions environnementales, quand l'appareil a été utilisé pendant une longue période de temps ou quand les résultats de mesure sont imprécis.

#### <span id="page-12-1"></span>**6.3 Connexion à un PC**

Pour connecter l'appareil à un PC ou imprimante, appuyez sur la touche Menu  $\equiv$ , sélectionnez

« Comm » et confirmez avec la touche . Maintenant, vous accédez à l'écran de communication.

Après, utilisez le câble USB pour connecter l'appareil à un PC et appuyez sur  $\blacktriangleleft$ . Si la connexion a été correcte, l'écran montre « Communicating … ».

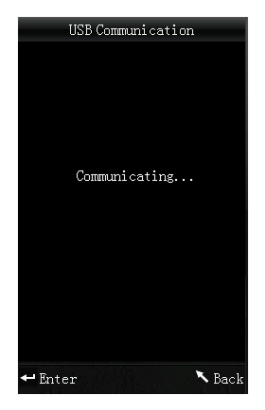

L'appareil peut être connecté aussi à une imprimante. Dans ce cas, tous les résultats de mesure sont imprimés automatiquement.

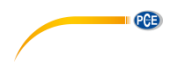

#### <span id="page-13-0"></span>**6.4 Tolérances**

Pour régler les tolérances, appuyez sur la touche Menu  $\Xi$ , sélectionnez « Tolerance » et appuyez sur  $\leftarrow$ . Maintenant, vous pourrez accéder à l'écran de tolérance. Ici, vous pourrez activer ou désactiver des différentes tolérances.

Pour cela, sélectionnez l'option souhaité utilisant les touches de flèche  $\mathbf{t}$  et  $\mathbf{t}$  et appuyez sur . Si vous activez une tolérance, vous pourrez accéder à un écran d'entrée où vous pourrez régler la valeur de seuil souhaité. Utilisez les touches de flèche  $\mathbf t$  et  $\mathbf t$  pour sélectionner un numéro. Appuyez sur la touche de pour accéder au chiffre suivant. Après confirmer le dernier chiffre appuyant sur  $\leftarrow$ , la tolérance est réglée.

Remarque La valeur seuil se réfère à la valeur « ΔE\* » sur l'écran d'échantillon de mesure. Spécifiez la valeur maximale de déviation. Si la valeur mesurée dépasse la valeur seuil, vous pourrez voir l'indication « Fail » (non apte) sur l'écran. Autrement, l'écran montrera « Pass » (apte).

#### <span id="page-13-1"></span>**6.5 Effacer les données enregistrées**

Pour effacer les données enregistrées, appuyez sur la touche Menu  $\equiv$ , sélectionnez « Delete » et appuyez sur **.** Maintenant, vous pourrez accéder à l'écran de l'élimination. Ici, vous aurez deux options différentes. Vous pourrez effacer toutes les mesures de référence « Delete All Samples » ou toutes les mesures individuelles « Delete All Records ».

Sélectionnez l'option souhaitée utilisant les touches de flèche  $\mathbf{t}$  et  $\mathbf{t}$  et appuyez sur  $\div$ . Un écran de confirmation apparaît. Appuyez sur  $\blacksquare$  pour confirmer ou  $\blacksquare$  pour annuler.

Remarque Si vous effacez toute les mesures individuelles, toutes les mesures de référence seront aussi effacées.

#### <span id="page-13-2"></span>**6.6 Valeur moyenne**

Vous pourrez régler le numéro de mesure effectuées pendant le processus de mesure. À partir de ces résultats de mesure particuliers, on génère la valeur moyenne.

Pour accéder aux réglages de moyenne, appuyez sur la touche Menu  $\equiv$ , sélectionnez « Average » et confirmez avec  $\leftarrow$ . Ici, vous pourrez régler le nombre de mesures. Utilisez les touches de flèche pour sélectionner un numéro. Appuyez sur  $\blacksquare$  pour accéder au chiffre suivant. Après confirmer la dernière chiffre, si vous appuyez sur , la moyenne est réglée

Remarque Si vous choisissez « 00 » ou « 01 » on n'effectuera la moyenne des résultats.

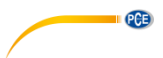

#### <span id="page-14-0"></span>**6.7 Espace de couleur**

Pour changer l'espace de couleur, appuyez sur la touche Menu  $\equiv$ , sélectionnez « Display Mode » et appuyez sur  $\leftarrow$ . Maintenant, vous pourrez accéder aux réglages de l'espace de couleur.

Ici, vous avez trois options différentes : CIE L\*a\*b\*C\*H\*, CIE L\*a\*b\* et CIE XYZ. Utilisez les touches de flèche  $\dagger$  et  $\ddagger$  pour sélectionner l'option souhaitée et confirmez avec  $\ddagger$ . Les images suivantes montrent les différents modes de visualisation :

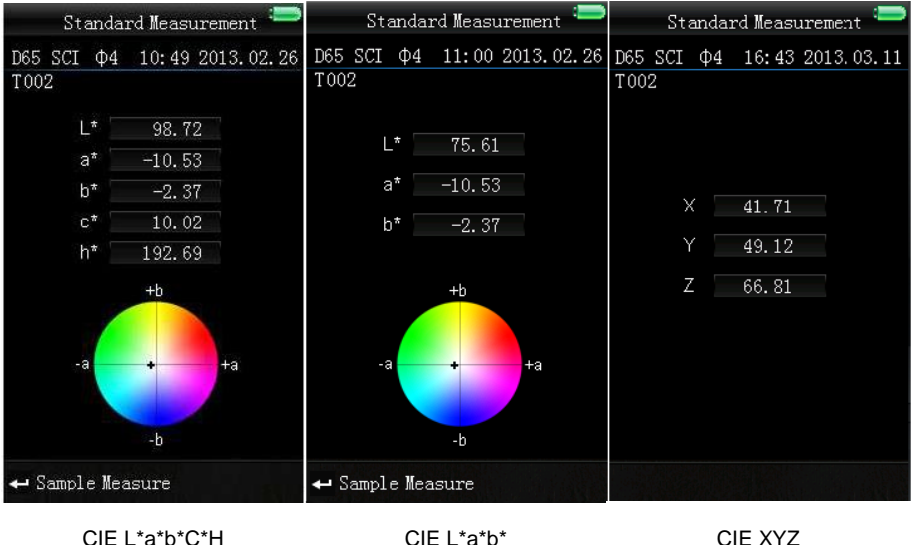

(Réglage par défaut)

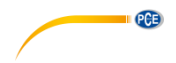

### <span id="page-15-0"></span>**7 Réglages**

Pour accéder aux réglages, appuyez sur la touche Menu  $\equiv$ , sélectionnez « Setting » et appuyez sur <sup>1</sup>. Ici, vous avez des différentes options. Utilisez les touches de flèche <sup>†</sup> et  $\overline{F}$  pour naviguer et confirmer la sélection appuyant sur la touche ...

#### <span id="page-15-1"></span>**7.1 « Color Offset » | Décalage des couleurs**

Ici, vous pourrez activer / désactiver le décalage des couleurs. Utilisez les touches de flèche 1 et  $\frac{1}{\sqrt{2}}$  pour la sélection et confirmez appuyant sur la touche  $\rightarrow$ 

#### <span id="page-15-2"></span>**7.2 « Language » | Langue**

Ici, vous pourrez sélectionner la langue du menu de l'appareil. Vous pourrez sélectionner entre anglais et chinois. Sélectionnez la langue souhaitée avec les touches de flèche  $\mathbf t_{\text{et}}$  et  $\mathbf t_{\text{et}}$ confirmez appuyant sur la touche Accepter  $\leftarrow$ 

#### <span id="page-15-3"></span>**7.3 « Time Setting » | Réglage date et heure**

Ici, vous pourrez régler l'heure « Set time », la date « Set date » et comment la date et l'heure sont montrées « Time format » et « Date format ». Sélectionnez l'option souhaitée utilisant les touches de flèche ( $\uparrow$  et  $\downarrow$ ) et appuyez sur  $\rightarrow$  pour confirmer.

#### **Réglage de la date et l'heure**

Ici, vous pouvez régler les chiffres individuels de la date et de l'heure. Réglez le numéro particulier utilisant les touches de flèche  $\mathbf{t}$  et  $\mathbf{t}$  et appuyez sur  $\mathbf{t}$  pour passer au chiffre suivant. Après confirmer le dernier chiffre appuyant  $\blacksquare$ , la date et l'heure sont réglées.

#### **Format heure**

Ici, vous pourrez sélectionner entre un format 24 h et un format 12 h. Utilisez les touches de flèche  $\uparrow$  et  $\downarrow$  pour sélectionner le format et appuyez sur  $\uparrow$  pour confirmer.

#### **Format date**

Ici vous pourrez sélectionner entre année-mois-jours, mois-jour-année et jour-mois-année. Utilisez les touches de flèche  $\uparrow$  et  $\downarrow$  pour sélectionner le format et appuyez sur  $\rightarrow$  pour confirmer.

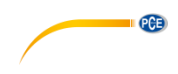

#### <span id="page-16-0"></span>**7.4 « Backlight » | Rétroéclairage**

Ici, vous pourrez régler le rétroéclairage de l'écran. Utilisez les touches de flèche <sup>†</sup> et ↓ pour régler la barre de déplacement et appuyez sur  $\rightarrow$  pour confirmer.

#### <span id="page-16-1"></span>**7.5 « Contraste » | Contraste**

Ici, vous pourrez régler le contraste de l'écran. Utilisez les touches de flèche  $\,$  et  $\,$  pour régler la barre de déplacement et appuyez sur  $\blacksquare$  pour confirmer.

#### <span id="page-16-2"></span>**7.6 « Restore factory » | Réglages de fabrication**

Ici, vous pourrez restaurer les réglages de fabrication de l'appareil. Pour cela, appuyez sur sur l'écran de confirmation. Pour annuler, appuyez sur

#### <span id="page-16-3"></span>**7.7 « Buzzer » | Sonnerie**

Ici, vous pourrez régler la sonnerie de l'appareil. Utilisez les touches de flèche  $\dagger$  et  $\ddagger$  pour la sélection et confirmez appuyant sur la touche  $\triangleq$ 

#### <span id="page-16-4"></span>**7.8 « About Instrument » | Information**

Ici vous pouvez voir la version du colorimètre.

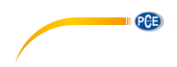

#### <span id="page-17-0"></span>**8 Garantie**

Vous trouverez nos conditions de garantie dans nos *Conditions générales de vente* sur le lien suivant [: https://www.pce-instruments.com/french/terms.](https://www.pce-instruments.com/french/terms)

#### <span id="page-17-1"></span>**9 Recyclage**

Du fait de leurs contenus toxiques, les piles ne doivent pas être jetées dans les ordures ménagères. Elles doivent être amenées à des lieux aptes pour leur recyclage.

Pour pouvoir respecter l'ADEME (retour et élimination des résidus d'appareils électriques et électroniques) nous retirons tous nos appareils. Ils seront recyclés par nous-même ou seront éliminés selon la loi par une société de recyclage.

Vous pouvez l'envoyer à PCE Instruments France EURL 23, rue de Strasbourg 67250 Soultz-Sous-Forêts France

RII AEE – Nº 001932 Numéro REI-RPA : 855 – RD. 106/2008

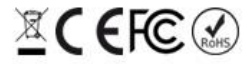

Tous les produits de marque PCE<br>sont certifiés CE et RoH.

#### **Coordonnées de PCE Instruments**

#### **Allemagne France Espagne**

PCE Deutschland GmbH PCE Instruments France EURL PCE Ibérica S.L. Im Langel 26 23, rue de Strasbourg Calle Mayor, 53 59872 Meschede 67250 Soultz-Sous-Forêts 02500 Tobarra (Albacete) Deutschland España **España** France **España** España Tel.: +49 (0) 2903 976 99 0 Tel. +33 (0) 972 35 37 17 Tel.: +34 967 543 548 Fax: +49 (0) 2903 976 99 29 Fax: +33 (0) 972 35 37 18 Fax: +34 967 543 542 info@pce-instruments.com info@pce-france.fr info@pce-iberica.es

info@pce-americas.com info@pce-instruments.co.uk

Tel.: +31 (0)53 737 01 92 Türkiye<br>
info@pcebenelux pl<br>
Tel: 0212 471 11 47 info@pcebenelux.nl Tel: 0212 471 11 47<br>www.pce-instruments.com/dutch Faks: 0212 705 53 93 www.pce-instruments.com/dutch

#### **États Unis Royaume Uni Italie**

PCE Americas Inc. **PCE Instruments UK Ltd** PCE Italia s.r.l. 711 Commerce Way suite 8 Unit 11 Southpoint Business Park Via Pesciatina 878 / B-Interno 6 Jupiter / Palm Beach Ensign Way, Southampton 55010 Loc. Gragnano 33458 FL Hampshire Capannori (Lucca) USA United Kingdom, SO31 4RF Italia Tel.: +1 (561) 320-9162 Tel.: +44 (0) 2380 98703 0 Tel.: +39 0583 975 114 Fax: +1 (561) 320-9176 Fax: +44 (0) 2380 98703 9 Fax: +39 0583 974 824<br>
info@pce-americas.com info@pce-instruments.co.uk info@pce-italia.it www.pce-instruments.com/us www.pce-instruments.com/english www.pce-instruments.com/italiano

PCE Brookhuis B.V. PCE Teknik Cihazları Ltd.Şti. PCE Instruments Denmark ApS Institutenweg 15 **Halkalı Merkez Mah.** Brik Centerpark 40 7521 PH Enschede Pehlivan Sok. No.6/C 7400 Herning Nederland 34303 Küçükçekmece - İstanbul Denmark info@pce-cihazlari.com.tr www.pce-instruments.com/turkish

www.pce-instruments.com/deutsch www.pce-instruments.com/french www.pce-instruments.com/espanol

PCE

#### **Pays Bas Turquie Danemark**